# **Travaux pratiques : configuration des VLAN et du trunking**

# **Topologie**

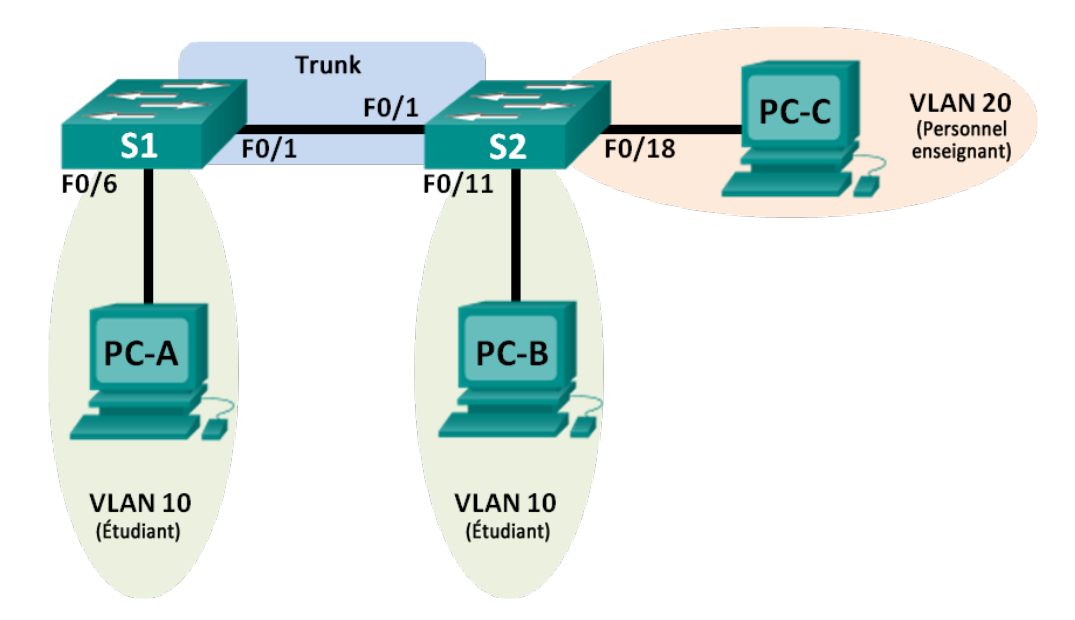

## **Table d'adressage**

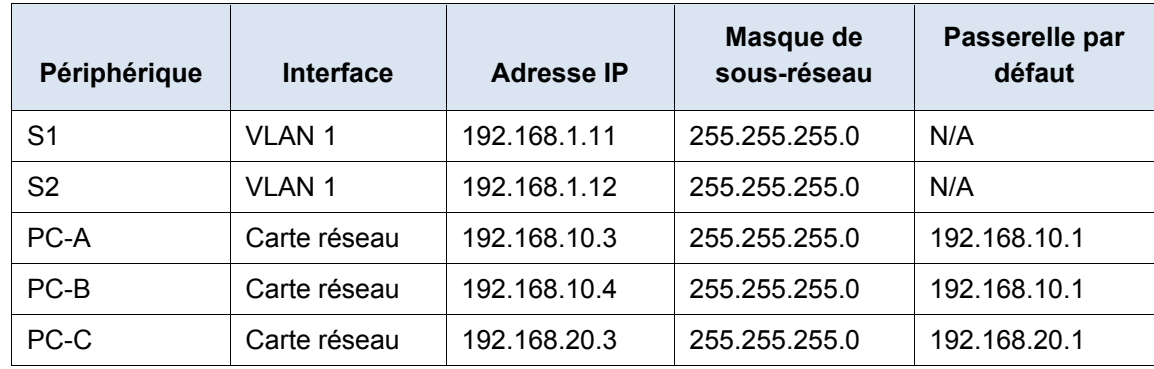

## **Objectifs**

- **Partie 1 : création du réseau et configuration des paramètres de périphérique de base**
- **Partie 2 : création du VLAN et attribution des ports de commutateur**
- **Partie 3 : mise à jour des attributions des ports VLAN et de la base de données VLAN**
- **Partie 4 : configuration d'un trunk 802.1Q entre les commutateurs**
- **Partie 5 : suppression de la base de données VLAN**

## **Contexte/scénario**

Les commutateurs modernes utilisent des VLAN pour améliorer les performances réseau en divisant les vastes domaines de diffusion de couche 2 en domaines plus petits. Ces VLAN peuvent également être utilisés comme mesure de sécurité en contrôlant quels hôtes peuvent communiquer. D'une manière générale, les VLAN permettent d'adapter un réseau aux objectifs de l'entreprise.

Les trunks de VLAN sont utilisés pour étendre des VLAN sur plusieurs périphériques. Les trunks permettent au trafic issu de plusieurs VLAN de circuler sur une liaison unique, tout en maintenant intactes l'identification et la segmentation des VLAN.

Au cours de ces travaux pratiques, vous allez créer des VLAN sur les deux commutateurs présents dans la topologie, attribuer les VLAN aux ports d'accès des commutateurs, vérifier que les VLAN fonctionnent comme prévu, puis créer un trunk de VLAN entre les deux commutateurs afin de permettre aux hôtes inclus dans un même VLAN de communiquer par le biais du trunk, quel que soit le commutateur auquel l'hôte est réellement connecté.

**Remarque** : les commutateurs utilisés sont des modèles Cisco Catalyst 2960 équipés de Cisco IOS version 15.0(2) (image lanbasek9). D'autres commutateurs et versions de Cisco IOS peuvent être utilisés. Selon le modèle et la version de Cisco IOS, les commandes disponibles et le résultat produit peuvent varier de ceux indiqués dans les travaux pratiques.

**Remarque** : assurez-vous que les commutateurs ont été réinitialisés et ne possèdent aucune configuration initiale. En cas de doute, contactez votre instructeur.

## **Ressources requises**

- 2 commutateurs (Cisco 2960 équipés de Cisco IOS version 15.0(2) image lanbasek9 ou similaire)
- 3 PC (Windows 7, Vista ou XP, équipés d'un programme d'émulation du terminal tel que Tera Term)
- Câbles de console pour configurer les périphériques Cisco IOS via les ports de console
- Câbles Ethernet conformément à la topologie

# **Partie 1 : Création du réseau et configuration des paramètres de base du périphérique**

Dans la Partie 1, vous allez configurer la topologie du réseau et les paramètres de base sur les hôtes de PC et les commutateurs.

### **Étape 1 : Câblez le réseau conformément à la topologie.**

Fixez les périphériques conformément au schéma de la topologie, ainsi que les câbles, le cas échéant.

#### **Étape 2 : Initialisez et redémarrez les commutateurs, le cas échéant.**

### **Étape 3 : Configurez les paramètres de base pour chaque commutateur.**

- a. Désactivez la recherche DNS.
- b. Configurez le nom du périphérique conformément à la topologie.
- c. Attribuez **class** comme mot de passe du mode d'exécution privilégié.
- d. Attribuez **cisco** comme mot de passe pour la console et vty et activez la connexion de la console et les lignes vty.
- e. Configurez **logging synchronous** pour la ligne de console.
- f. Configurez une bannière MOTD pour avertir les utilisateurs que tout accès non autorisé est interdit.
- g. Configurez l'adresse IP indiquée dans la table d'adressage du VLAN 1 sur les deux commutateurs.
- h. Désactivez administrativement tous les ports non utilisés sur le commutateur.
- i. Copiez la configuration en cours en tant que configuration initiale.

## **Étape 4 : Configurez les hôtes de PC.**

Reportez-vous à la table d'adressage pour les informations d'adresses d'hôte de PC.

### **Étape 5 : Testez la connectivité.**

Vérifiez que les hôtes de PC peuvent s'envoyer mutuellement des requêtes ping.

**Remarque :** il peut être nécessaire de désactiver le pare-feu des PC pour pouvoir envoyer une requête ping entre ces derniers.

PC-A peut-il envoyer une requête ping à PC-B ?

PC-A peut-il envoyer une requête ping à PC-C ?

PC-A peut-il envoyer une requête ping à S1?

PC-B peut-il envoyer une requête ping à PC-C ?

PC-B peut-il envoyer une requête ping à S2 ?

PC-C peut-il envoyer une requête ping à S2 ?

S1 peut-il envoyer une requête ping à S2 ?

Si vous avez répondu « Non » à l'une de ces questions, pourquoi les requêtes ping n'ont-elles pas abouti ?

# **Partie 2 : Création du VLAN et attribution des ports de commutateur**

Dans la Partie 2, vous allez créer des VLAN pour les participants, pour la faculté et de gestion sur les deux commutateurs. Vous attribuerez ensuite ces VLAN aux interfaces appropriées. La commande **show vlan** est utilisée pour vérifier vos paramètres de configuration.

### **Étape 1 : Créez les VLAN sur les commutateurs.**

a. Créez les VLAN sur S1.

S1(config)# **vlan 10** S1(config-vlan)# **name Student** S1(config-vlan)# **vlan 20** S1(config-vlan)# **name Faculty** S1(config-vlan)# **vlan 99** S1(config-vlan)# **name Management** S1(config-vlan)# **end**

- b. Créez les mêmes VLAN sur S2.
- c. Exécutez la commande **show vlan** pour afficher la liste des VLAN sur S1.

S1# **show vlan**

VLAN Name Status Ports ---- -------------------------------- --------- ------------------------------- 1 default active Fa0/1, Fa0/2, Fa0/3, Fa0/4 Fa0/5, Fa0/6, Fa0/7, Fa0/8 Fa0/9, Fa0/10, Fa0/11, Fa0/12 Fa0/13, Fa0/14, Fa0/15, Fa0/16

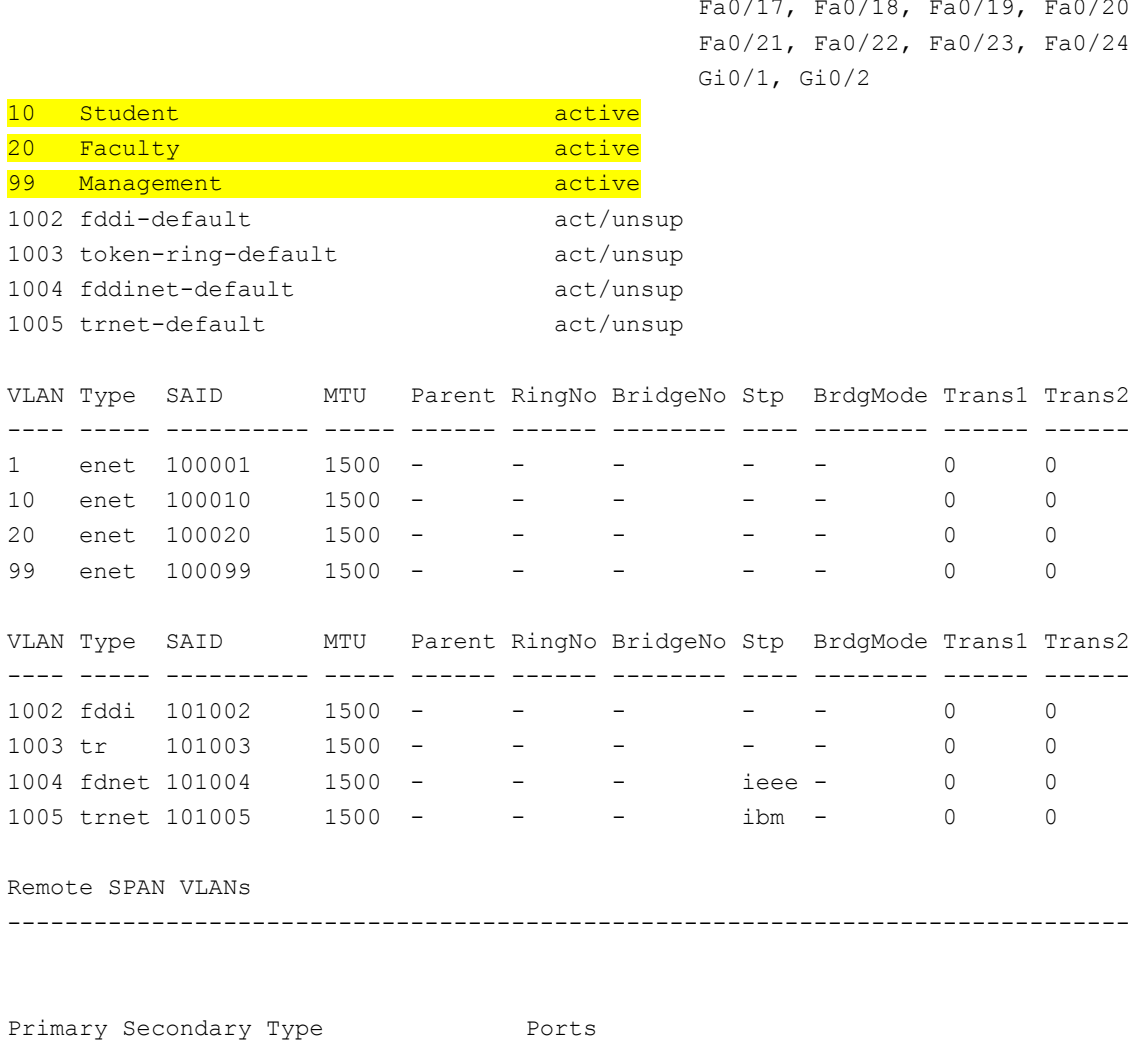

------- --------- ----------------- ------------------------------------------

Quel est le VLAN par défaut ?

Quels ports sont attribués au VLAN par défaut ?

## **Étape 2 : Attribuez les VLAN aux interfaces de commutateur correctes.**

- a. Attribuez les VLAN aux interfaces sur S1.
	- 1) Attribuez PC-A au VLAN des participants.
		- S1(config)# **interface f0/6**
		- S1(config-if)# **switchport mode access**
		- S1(config-if)# **switchport access vlan 10**
	- 2) Déplacez l'adresse IP de commutateur vers le VLAN 99.
		- S1(config)# **interface vlan 1**
		- S1(config-if)# **no ip address**
		- S1(config-if)# **interface vlan 99**
		- S1(config-if)# **ip address 192.168.1.11 255.255.255.0**

#### S1(config-if)# **end**

b. Exécutez la commande **show vlan brief** et vérifiez que les VLAN sont attribués aux interfaces correctes.

#### S1# **show vlan brief**

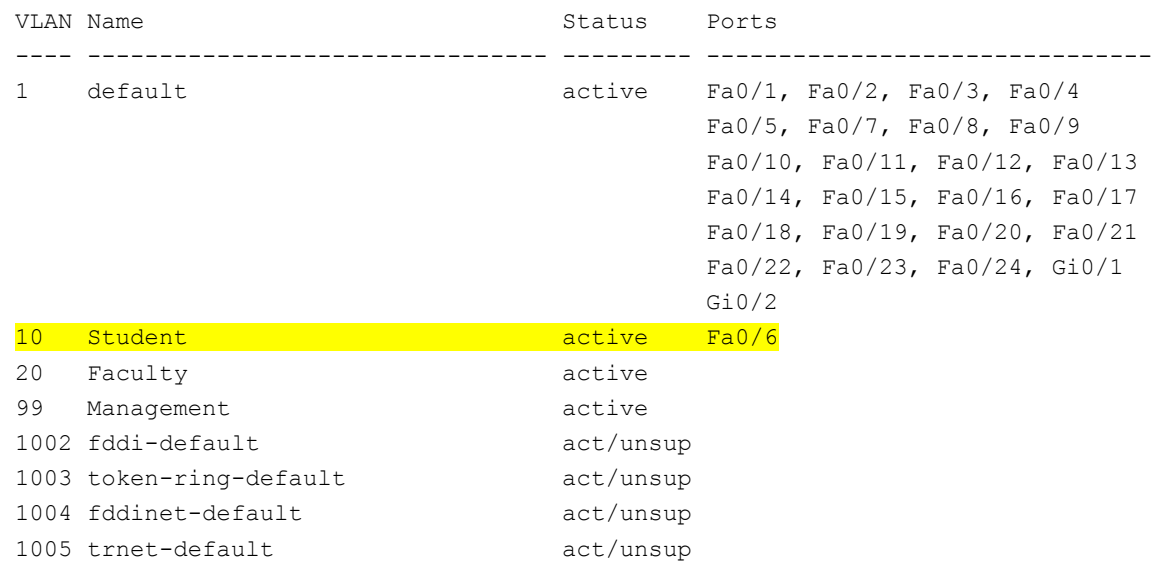

c. Exécutez la commande **show ip interfaces brief**.

Quel est l'état du VLAN 99 ? Pourquoi ?

- d. Utilisez la topologie pour attribuer les VLAN aux ports adéquats sur S2.
- e. Supprimez l'adresse IP du VLAN 1 sur S2.
- f. Configurez une adresse IP pour le VLAN 99 sur S2, conformément à la table d'adressage.
- g. Exécutez la commande **show vlan brief** pour vérifier que les VLAN sont attribués aux interfaces correctes.

#### S2# **show vlan brief**

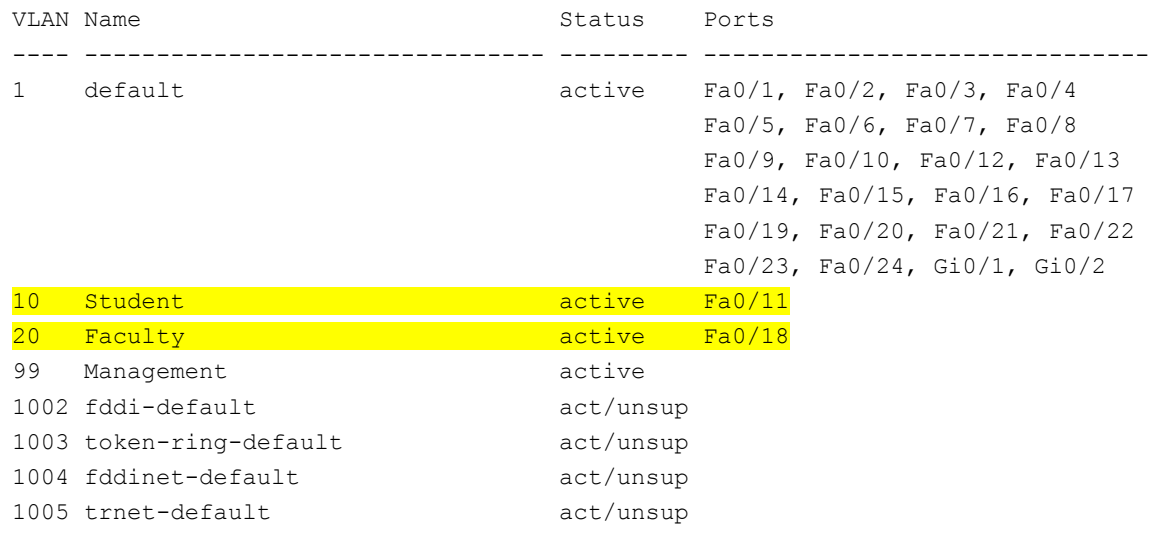

PC-A peut-il envoyer une requête ping à PC-B ? Pourquoi ?

S1 peut-il envoyer une requête ping vers S2 ? Pourquoi ?

# **Partie 3 : Mise à jour des attributions des ports VLAN et de la base de données VLAN**

Dans la Partie 3, vous allez modifier les attributions des ports VLAN et supprimer des VLAN de la base de données VLAN.

### **Étape 1 : Attribuez un VLAN à plusieurs interfaces.**

a. Sur S1, attribuez les interfaces F0/11 - 24 au VLAN 10.

```
S1(config)# interface range f0/11-24
S1(config-if-range)# switchport mode access
S1(config-if-range)# switchport access vlan 10
S1(config-if-range)# end
```
- b. Exécutez la commande **show vlan brief** pour contrôler les attributions de VLAN.
- c. Réattribuez les interfaces F0/11 et F0/21 au VLAN 20.
- d. Vérifiez que les attributions de VLAN sont correctes.

### **Étape 2 : Supprimez une attribution de VLAN de l'interface.**

a. Exécutez la commande **no switchport access vlan** pour supprimer l'attribution du VLAN 10 à l'interface F0/24.

```
S1(config)# interface f0/24
S1(config-if)# no switchport access vlan
S1(config-if)# end
```
b. Assurez-vous que la modification de VLAN a été effectuée.

À quel VLAN l'interface F0/24 est-elle dorénavant associée ?

## **Étape 3 : Supprimez un ID de VLAN de la base de données VLAN.**

a. Ajoutez le VLAN 30 à l'interface F0/24 sans exécuter la commande VLAN.

```
S1(config)# interface f0/24
S1(config-if)# switchport access vlan 30
% Access VLAN does not exist. Creating vlan 30
```
**Remarque** : la technologie actuelle des commutateurs ne nécessite plus l'exécution de la commande **vlan** pour l'ajout d'un VLAN à la base de données. En cas d'attribution d'un VLAN inconnu à un port, le VLAN s'ajoute à la base de données VLAN.

b. Vérifiez que le nouveau VLAN s'affiche dans la table VLAN.

```
S1# show vlan brief
```
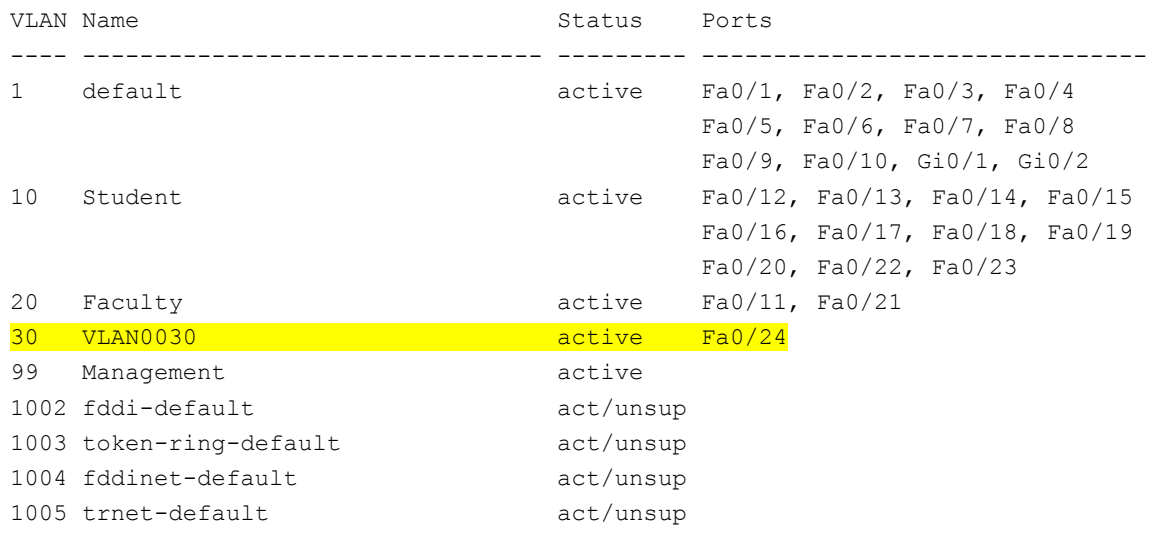

Quel est le nom par défaut du VLAN 30 ?

c. Exécutez la commande **no vlan 30** pour supprimer le VLAN 30 de la base de données VLAN.

S1(config)# **no vlan 30** S1(config)# **end**

S1# **show vlan brief**

d. Exécutez la commande **show vlan brief**. L'interface F0/24 a été attribuée au VLAN 30.

Après la suppression du VLAN 30, à quel VLAN le port F0/24 est-il attribué ? Qu'advient-il du trafic destiné à l'hôte connecté à F0/24 ?

## VLAN Name Status Ports ---- -------------------------------- --------- ------------------------------- 1 default active Fa0/1, Fa0/2, Fa0/3, Fa0/4 Fa0/5, Fa0/6, Fa0/7, Fa0/8 Fa0/9, Fa0/10, Gi0/1, Gi0/2 10 Student active Fa0/12, Fa0/13, Fa0/14, Fa0/15 Fa0/16, Fa0/17, Fa0/18, Fa0/19 Fa0/20, Fa0/22, Fa0/23 20 Faculty active Fa0/11, Fa0/21 99 Management active 1002 fddi-default act/unsup 1003 token-ring-default act/unsup 1004 fddinet-default act/unsup 1005 trnet-default act/unsup

- e. Exécutez la commande **no switchport access vlan** sur l'interface F0/24.
- f. Exécutez la commande **show vlan brief** pour déterminer l'attribution de VLAN de F0/24. À quel VLAN le port F0/24 est-il attribué ?

**Remarque :** avant de supprimer un VLAN de la base de données, il est recommandé de réattribuer tous les ports qui ont été attribués à ce VLAN.

Pourquoi devez-vous réattribuer un port à un autre VLAN avant de supprimer le VLAN de la base de données VLAN ?

## **Partie 4 : Configuration d'un trunk 802.1Q entre les commutateurs**

Dans la Partie 4, vous allez configurer l'interface F0/1 de manière à utiliser le protocole DTP (Dynamic Trunking Protocol) afin de lui permettre de négocier le mode trunk. Une fois cette opération réalisée et vérifiée, vous allez désactiver le protocole DTP sur l'interface F0/1 et configurer celle-ci manuellement en tant que trunk.

#### **Étape 1 : Utilisez le protocole DTP pour initier le trunking sur F0/1.**

Le mode DTP par défaut d'un port de commutateur 2960 est le mode automatique dynamique. Cela permet à l'interface de convertir la liaison en trunk si l'interface voisine est configurée pour le mode trunk ou le mode dynamique souhaitable.

a. Configurez F0/1 sur S1 de manière à négocier le mode trunk.

```
S1(config)# interface f0/1
S1(config-if)# switchport mode dynamic desirable
*Mar 1 05:07:28.746: %LINEPROTO-5-UPDOWN: Line protocol on Interface Vlan1, changed 
state to down 
*Mar 1 05:07:29.744: %LINEPROTO-5-UPDOWN: Line protocol on Interface FastEthernet0/1, 
changed state to down 
S1(config-if)# 
*Mar 1 05:07:32.772: %LINEPROTO-5-UPDOWN: Line protocol on Interface FastEthernet0/1, 
changed state to up 
S1(config-if)# 
*Mar 1 05:08:01.789: %LINEPROTO-5-UPDOWN: Line protocol on Interface Vlan99, changed
state to up
*Mar 1 05:08:01.797: %LINEPROTO-5-UPDOWN: Line protocol on Interface Vlan1, changed 
state to up
```
Vous devriez aussi recevoir sur S2 des messages sur le statut de la liaison.

S2# \*Mar 1 05:07:29.794: %LINEPROTO-5-UPDOWN: Line protocol on Interface FastEthernet0/1, changed state to down S2# \*Mar 1 05:07:32.823: %LINEPROTO-5-UPDOWN: Line protocol on Interface FastEthernet0/1, changed state to up S2# \*Mar 1 05:08:01.839: %LINEPROTO-5-UPDOWN: Line protocol on Interface Vlan99, changed state to up \*Mar 1 05:08:01.850: %LINEPROTO-5-UPDOWN: Line protocol on Interface Vlan1, changed state to up

b. Exécutez la commande **show vlan brief** sur S1 et S2. L'interface F0/1 n'est plus attribuée au VLAN 1. Les interfaces en mode trunk ne sont pas répertoriées dans la table VLAN.

S1# **show vlan brief**

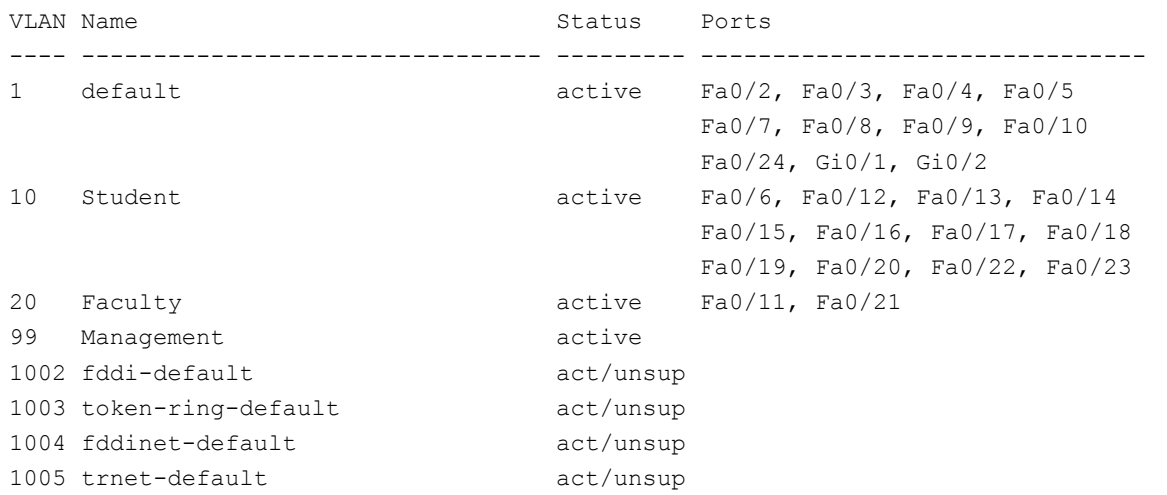

c. Exécutez la commande **show interfaces trunk** pour afficher les interfaces en mode trunk. Notez que sur S1 le mode est souhaitable et sur S2, automatique.

#### S1# **show interfaces trunk**

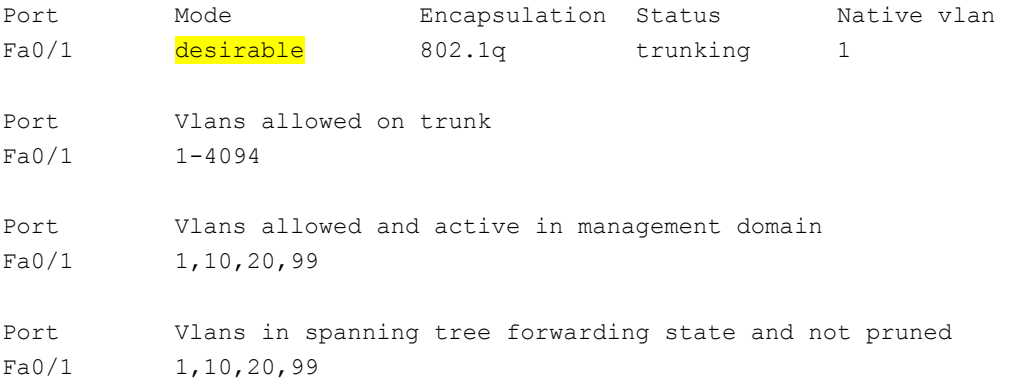

#### S2# **show interfaces trunk**

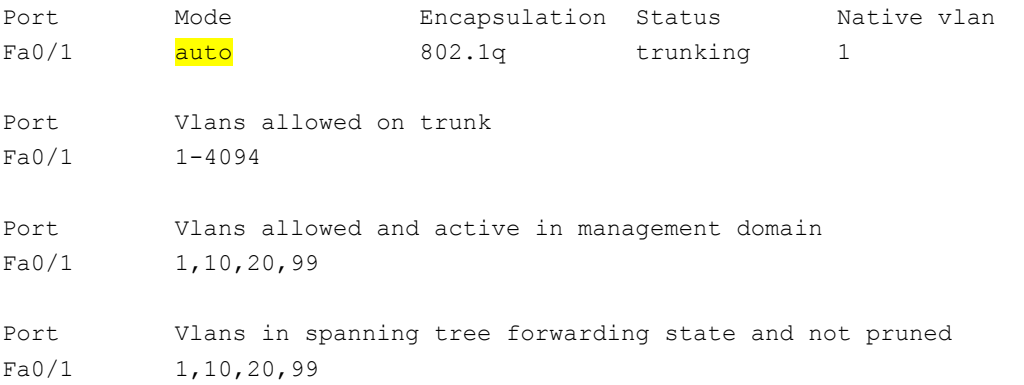

**Remarque :** par défaut, tous les VLAN sont autorisés sur un trunk. La commande **switchport trunk**  permet de contrôler quels VLAN ont accès au trunk. Pour ces travaux pratiques, conservez les paramètres par défaut permettant à tous les VLAN de traverser F0/1.

d. Assurez-vous que le trafic VLAN circule sur l'interface trunk F0/1.

S1 peut-il envoyer une requête ping à S2 ?

PC-A peut-il envoyer une requête ping à PC-B?

PC-A peut-il envoyer une requête ping à PC-C ?

PC-B peut-il envoyer une requête ping à PC-C ?

PC-A peut-il envoyer une requête ping à S1 ?

PC-B peut-il envoyer une requête ping à S2 ?

PC-C peut-il envoyer une requête ping à S2 ?

Si vous avez répondu « Non » à l'une de ces questions, expliquez pourquoi ci-dessous.

#### **Étape 2 : Configurez manuellement l'interface trunk F0/1.**

La commande **switchport mode trunk** est utilisée pour configurer manuellement un port en tant que trunk. Cette commande doit être exécutée sur les deux extrémités de la liaison.

a. Modifiez le mode de port de commutateur (switchport) sur l'interface F0/1 de manière à imposer le trunking. Veillez à effectuer cette opération sur les deux commutateurs.

S1(config)# **interface f0/1**

S1(config-if)# **switchport mode trunk**

b. Exécutez la commande **show interfaces trunk** pour afficher le mode trunk. Notez que le mode est passé de **desirable** à **on**.

```
S2# show interfaces trunk
```
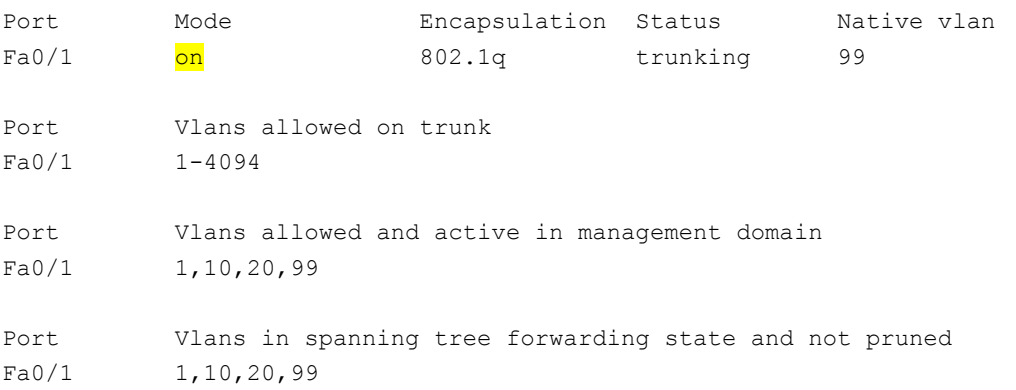

Pourquoi voudriez-vous configurer manuellement une interface en mode trunk au lieu d'utiliser le protocole DTP ?

## **Partie 5 : Suppression de la base de données VLAN**

Dans la Partie 5, vous allez supprimer la base de données VLAN du commutateur. Il est nécessaire d'effectuer cette opération lors de la réinitialisation d'un commutateur à ses paramètres par défaut.

#### **Étape 1 : Déterminez si la base de données VLAN existe.**

Exécutez la commande **show flash** afin de déterminer si un fichier **vlan.dat** existe dans la mémoire Flash.

```
S1# show flash
```

```
Directory of flash:/
```
 2 -rwx 1285 Mar 1 1993 00:01:24 +00:00 config.text 3 -rwx 43032 Mar 1 1993 00:01:24 +00:00 multiple-fs 4 -rwx 5 Mar 1 1993 00:01:24 +00:00 private-config.text 5 -rwx 11607161 Mar 1 1993 02:37:06 +00:00 c2960-lanbasek9-mz.150-2.SE.bin 6 -rwx 736 Mar 1 1993 00:19:41 +00:00 vlan.dat

32514048 bytes total (20858880 bytes free)

**Remarque** : si un fichier **vlan.dat** est présent en mémoire Flash, la base de données VLAN ne contient pas ses paramètres par défaut.

#### **Étape 2 : Supprimez la base de données VLAN.**

a. Exécutez la commande **delete vlan.dat** pour supprimer le fichier vlan.dat de la mémoire Flash et réinitialiser la base de données VLAN à ses paramètres par défaut. Vous serez invité à confirmer à deux reprises que vous souhaitez supprimer le fichier vlan.dat. Appuyez deux fois sur Entrée.

```
S1# delete vlan.dat
Delete filename [vlan.dat]? 
Delete flash:/vlan.dat? [confirm]
S1#
```
b. Exécutez la commande **show flash** pour vérifier que le fichier vlan.dat a bien été supprimé.

S1# **show flash**

Directory of flash:/

 2 -rwx 1285 Mar 1 1993 00:01:24 +00:00 config.text 3 -rwx 43032 Mar 1 1993 00:01:24 +00:00 multiple-fs 4 -rwx 5 Mar 1 1993 00:01:24 +00:00 private-config.text 5 -rwx 11607161 Mar 1 1993 02:37:06 +00:00 c2960-lanbasek9-mz.150-2.SE.bin

32514048 bytes total (20859904 bytes free)

Quelles autres commandes sont nécessaires pour réinitialiser un commutateur à ses paramètres par défaut ?

## **Remarques générales**

- 1. Qu'est-ce qui est nécessaire pour permettre aux hôtes présents dans le VLAN 10 de communiquer avec ceux du VLAN 20 ?
- 2. Quels sont les principaux avantages dont une entreprise peut bénéficier grâce à une utilisation efficace des VLAN ?